### **First time-Google/Haiku Log in**

**Staff and Students** will click on the **SIGN IN** button on the right side of the log in page.

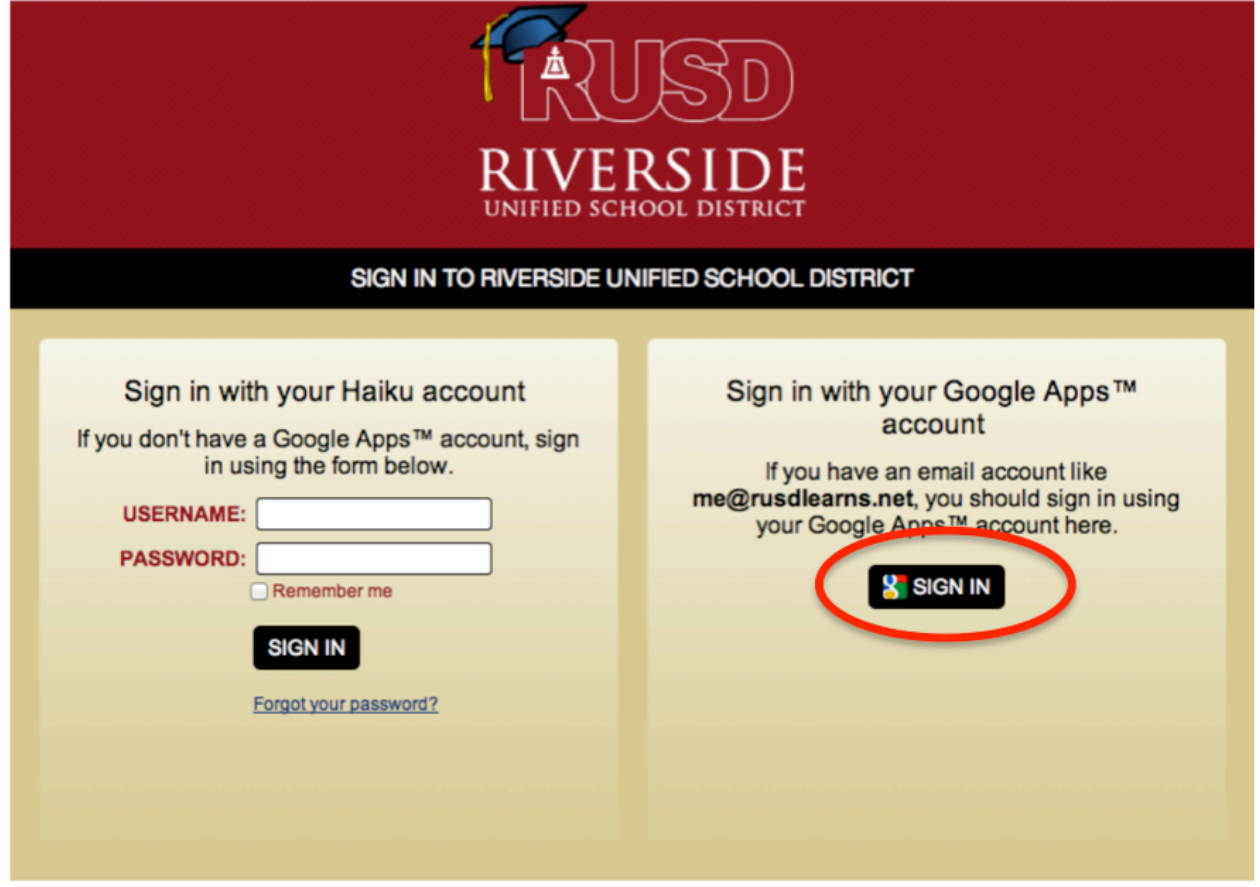

**Staff username**= computer username=first part of email address **Password**=Welcome1 (only the first log in)

**Student username**= first name + last name + last three digits of the 6-digit student ID number

**Password**=Welcome1 (only the first log in)

### **Example: John Smith 123456 would have the username johnsmith456**

The password for students who have never logged in is **Welcome1 (case-sensitive)**

## Google apps Welcome to

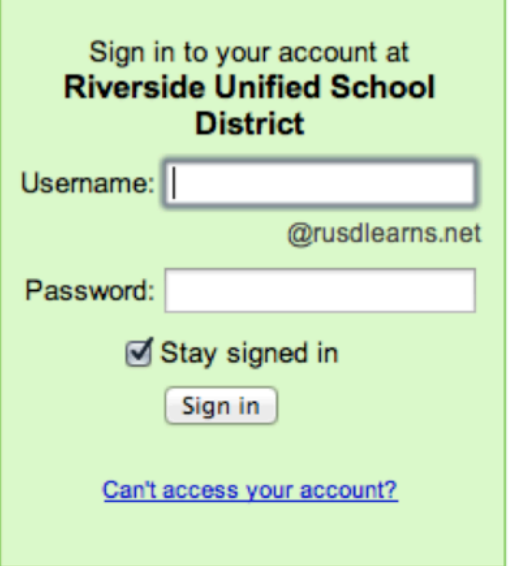

Enter username and password in the green box.

Staff and students will be prompted to accept the Google Terms and Conditions and may have to enter a Captcha (squiggly letters) for security.

Staff and students will then be asked to enter their current password (Welcome1) and enter a new password two times.

The new password must be at least eight characters and contain one capital and one number.

# **Google** accounts

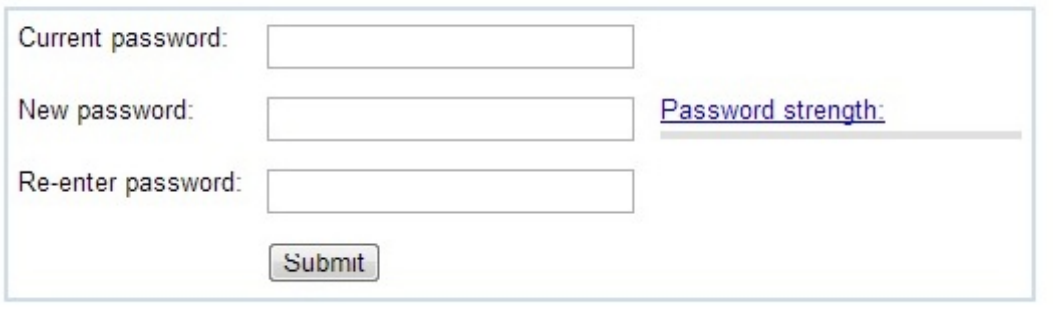

The Google/Haiku password does not require the user to change it at specified intervals but it can be changed with the steps below.

### **Change Google/Haiku Password**

Log in to Haiku

Click on the g button in the navigation bar on the bottom left side of your browser. This will take you to your Google Drive.

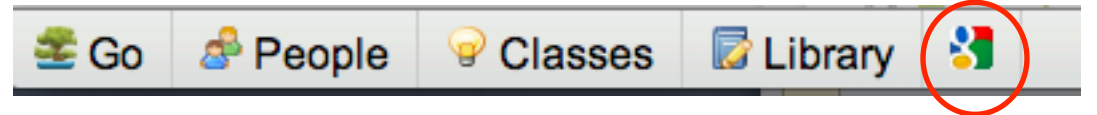

Click on the triangle to the right of your username.

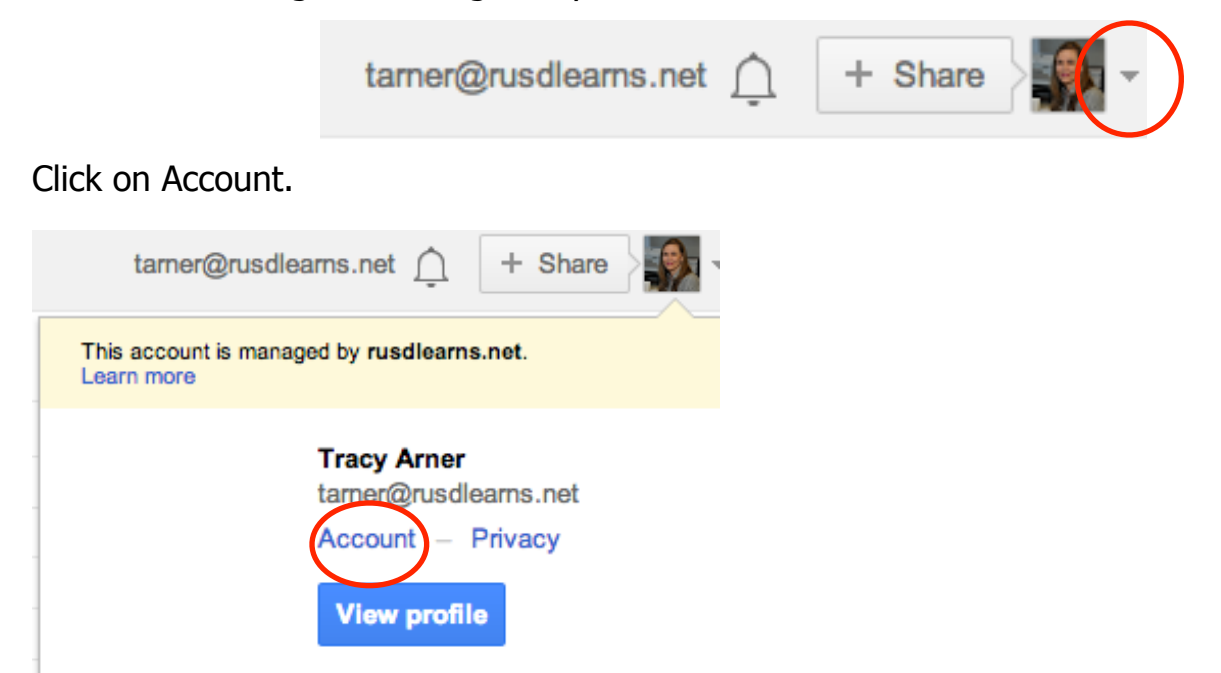

#### Click on Manage security

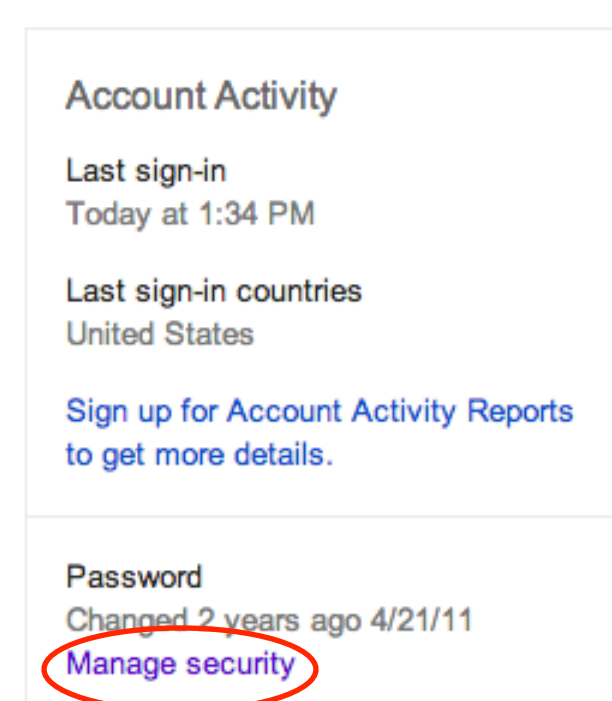

Click Change password

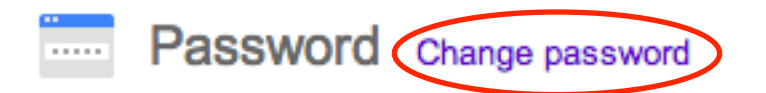

Changed over 2 years ago on April 21, 2011

Use a unique password for each of your accounts. Learn more

Enter your current password and then a new password two times. Click Change Password.

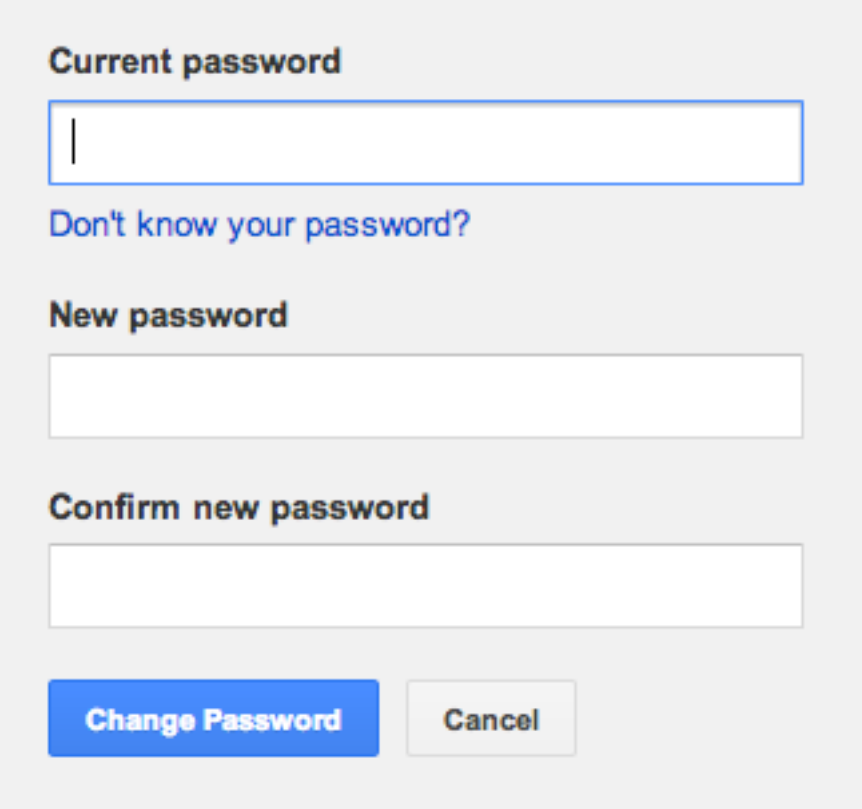